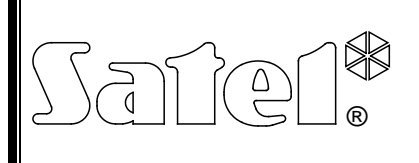

# MODUL ZUR INTEGRATION MIT DEM KNX-SYSTEM **INT-KNX**

int-knx\_de 01/13

 $\epsilon$ 

Das Modul INT-KNX ermöglicht die Integration des INTEGRA/Alarmsystems mit dem KNX-System. Auf diese Weise kann die Alarmzentrale die an den KNX-Bus angeschlossenen Schaltaktoren steuern, und die Busteilnehmer können das Alarmsystem steuern. Diese Anleitung bezieht sich auf das Modul mit der Firmware 1.01, das von den Zentralen INTEGRA und INTEGRA Plus mit der Firmware 1.11 (oder höher) unterstützt ist.

*Achtung: Das INT-KNX Modul besitzt keinen integrierten Busankoppler. Der BCU Busankoppler in der Version BTM muss separat gekauft werden (z.B. Bus Coupling Unit (BTM) UP117/11 von Siemens).*

# **1. Eigenschaften**

- Erweiterung des Alarmsystems um virtuelle Ausgänge zur Steuerung der Schaltaktoren, die an den KNX-Bus angeschlossenen sind.
- Anzahl der virtuellen Ausgänge, die mit den DIP-Schaltern eingestellt werden (von 8 bis 64 - Vielfache von 8).
- Senden eines früher definierten Telegramms nach der Zustandsänderung des virtuellen Ausgangs.
- Zustand der virtuellen Ausgänge. Er wird automatisch mit der Zustandsänderung der Kommunikationsobjekte mit derselben Gruppenadresse wie der Ausgang geändert.
- Möglichkeit der Steuerung des KNX-Systems mittels der im INT-KSG Bedienteil zugänglichen Makrobefehlen ohne Verwendung der virtuellen Ausgänge.
- Empfang von Befehlen, die von den Busteilnehmern aus gesendet wurden, und ihre Weiterleitung an Linien des Alarmsystems (Verwendung der Befehle "EIN" und "AUS").
- RS-232 Schnittstelle zum Anschluss des Moduls an den Busankoppler.
- Adapter und Kabel zur Verknüpfung des Moduls mit dem Busankoppler.

# **2. Montage**

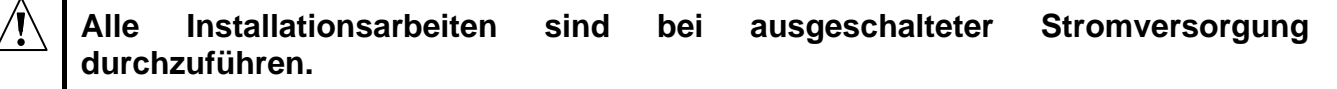

Das INT-KNX Modul ist in geschlossenen Räumen mit normaler Luftfeuchtigkeit zu montieren.

- 1. Die Elektronikplatine des Moduls im Gehäuse befestigen.
- 2. Mit den DIP-Schaltern die entsprechende Moduladresse einstellen und die Anzahl der Ausgänge, die zum System hinzufügt werden sollen, bestimmen (siehe: DIP-SCHALTER).
- 3. Klemmen CK, DT und COM mit den Leitungen an den Erweiterungsmodulbus der Alarmzentrale anschließen. Zum Anschluss verwenden Sie ein normales ungeschirmtes Kabel. Bei der Anwendung eines verdrillten Kabels beachten Sie, die Signale CLK (Uhr) und DTA (Daten) nicht in einem Paar verdrillter Leitungen zu führen. Die Leitungen sollen in einem Kabel geführt werden. Die Länge der Leitungen darf nicht 1000 m überschreiten.

Sind die Leitungen länger als 300 m, dann ist es notwendig, für jedes Signal mehrere parallel verbundene Leitungen zu verwenden.

- 4. An die Klemmen TMP und COM die Leiter des Sabotagekontaktes des Gehäuses, in dem das Modul montiert ist, anschließen. Soll das Modul den Zustand des Sabotagekontaktes nicht kontrollieren, dann schließen Sie die Klemmen TMP und COM kurz.
- 5. An die Klemmen +12V und COM die Speiseleitungen anschließen. Ist die Entfernung von der Zentrale kleiner als 300 Meter, dann kann das Modul direkt von der Zentrale gespeist werden. Wenn die Entfernung von der Zentrale größer ist, dann muss das Modul von einer anderen näher gelegenen Quelle (Netzgerät oder Erweiterungsmodul mit einem Netzteil) gespeist werden.
- 6. Den Busankoppler montieren und an den KNX-Bus gem. den Empfehlungen des Herstellers vom Busankoppler anschließen.
- 7. An den Busankoppler den mitgelieferten Adapter anschließen (siehe: Abb. [1\)](#page-1-0).

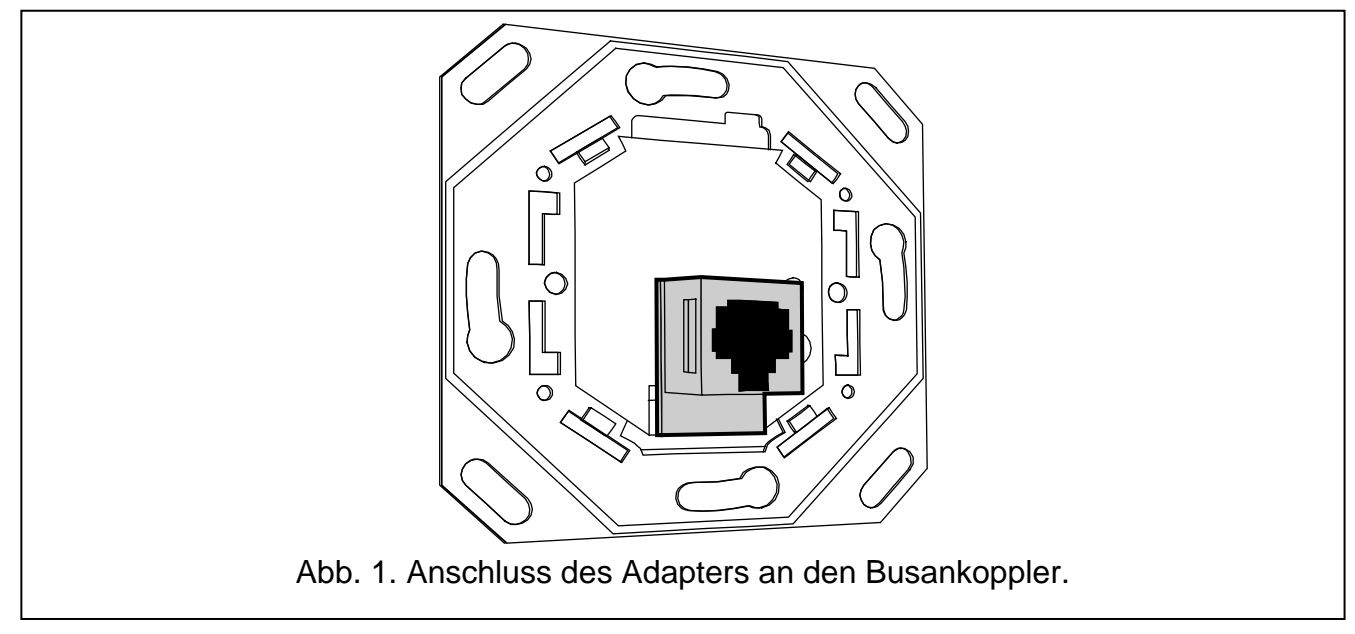

<span id="page-1-0"></span>8. Den Adapter mit dem INT-KNX Modul mittels des mitgelieferten Kabels verbinden.

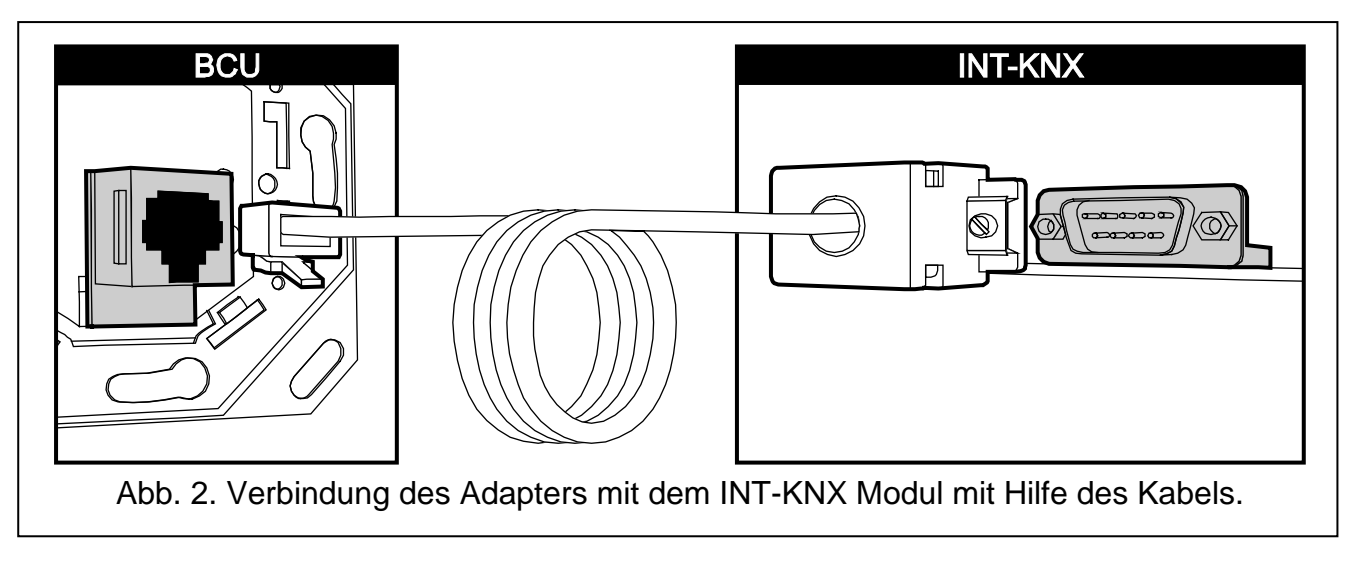

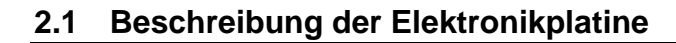

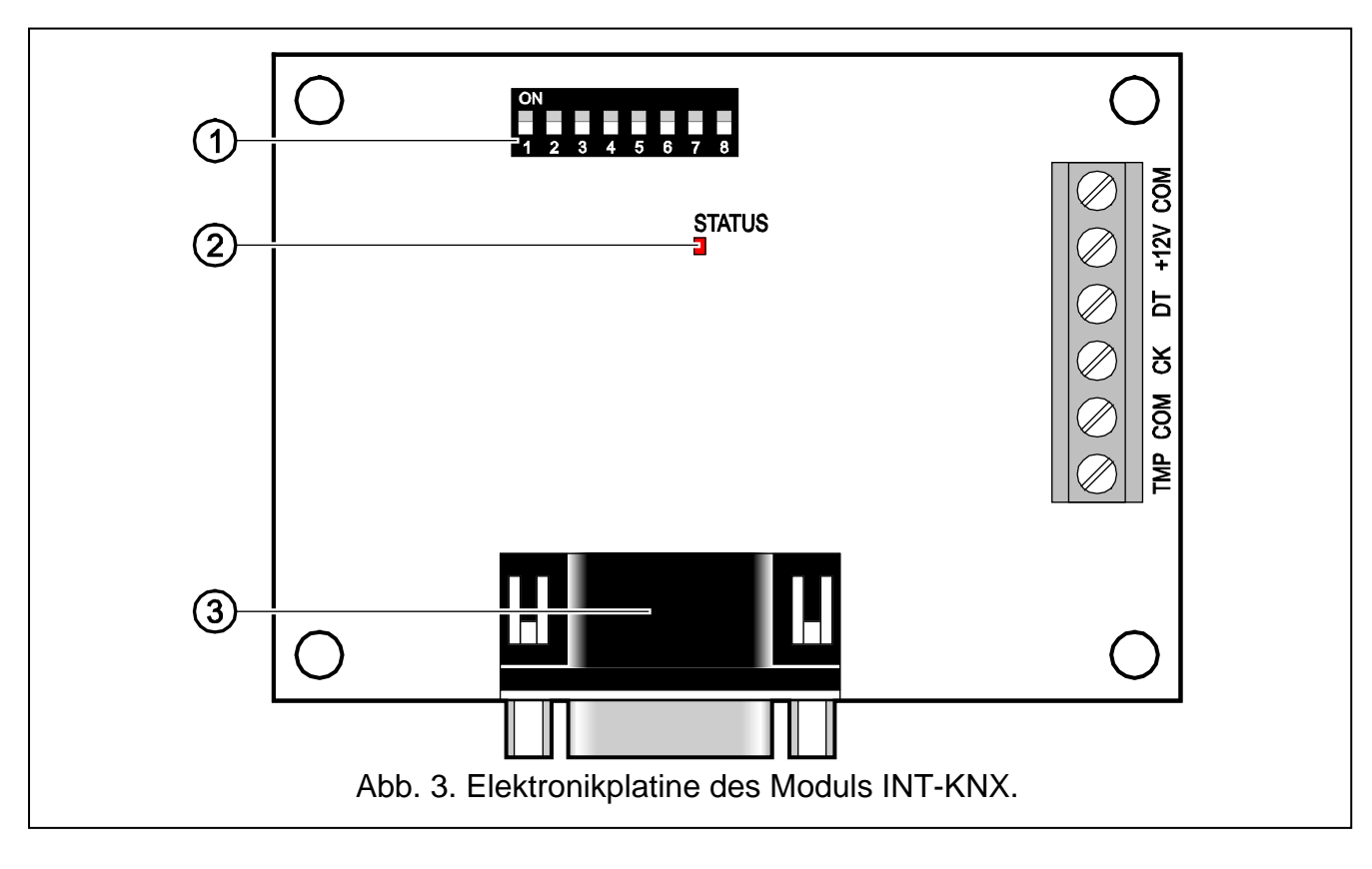

<span id="page-2-0"></span>Erläuterung zur Abbildung [3:](#page-2-0)

- 1 **Gruppe von DIP-Schaltern** zur Einstellung einer individuellen Adresse und der Anzahl von virtuellen Ausgängen (siehe: DIP-SCHALTER).
- 2 **Diode LED STATUS** zur Anzeige:
	- − Diode blinkt Datenaustausch mit der Zentrale;
	- − Diode leuchtet keine Kommunikation mit der Zentrale.
- 3 **männliche Buchse DB-9 (Port RS-232)** zum Anschluss des Moduls an den Busankoppler (BCU – Bus Coupling Unit) mit Hilfe des mitgelieferten Kabels.

Beschreibung der Klemmen:

- **TMP** Eingang der Sabotageschleife (NC) wenn es nicht belegt ist, soll mit der Masse kurzgeschlossen werden.
- **COM** Masse.
- **CK** Uhr.
- **DT** Daten.
- **+12V** Stromversorgungseingang.

#### **2.2 DIP-Schalter**

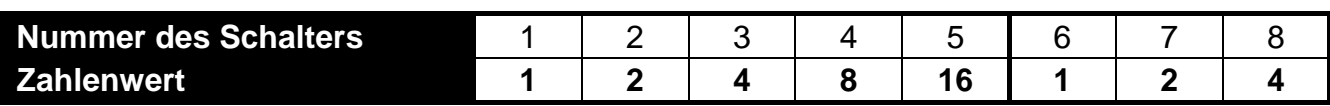

<span id="page-2-1"></span>Tabelle 1. Die Zahlenwerte, die den auf ON eingestellten Schaltern entsprechen (dem auf OFF eingestellten Schalter entspricht der Wert 0).

**Die Schalter 1-5 dienen zur Einstellung der Moduladresse.** Die Adresse muss sich von den Adressen anderer an den Erweiterungsmodulbus angeschlossenen Module unterscheiden. Die Adresse ist eine Summe der an den Schaltern 1-5 eingestellten Zahlenwerte (siehe: Tabelle [1\)](#page-2-1).

**Die Schalter 6-8 dienen zur Definierung der Anzahl von Ausgängen, die zum System hinzugefügt werden.** Stellen Sie an den Schaltern den Zahlenwert ein (siehe: Tabelle [1\)](#page-2-1), der der gewünschten Anzahl der Ausgänge entspricht (siehe: Tabelle [2\)](#page-3-0).

*Achtung: Ist die an den Schaltern eingestellte Anzahl der Ausgänge größer als verfügbar, dann kann das Modul von der Zentrale nicht korrekt identifiziert werden. Um die Anzahl der im System zugänglichen Ausgänge im System auszurechnen, ziehen Sie von der Maximalzahl der von der Zentrale bedienten Ausgänge die Ausgänge der Hauptplatine und die Ausgänge der an die Zentrale angeschlossenen Erweiterungsmodule ab.*

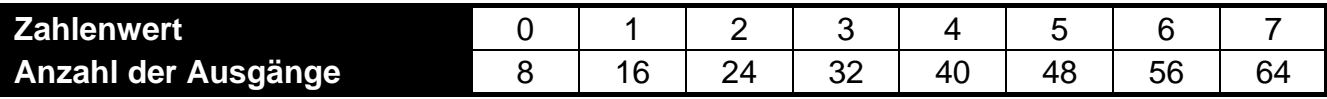

<span id="page-3-0"></span>Tabelle 2. Verhältnis zwischen dem an den Schaltern 6-8 eingestellten Zahlenwert und der Anzahl der Ausgänge, die dem INT-KNX Modul zugewiesen werden.

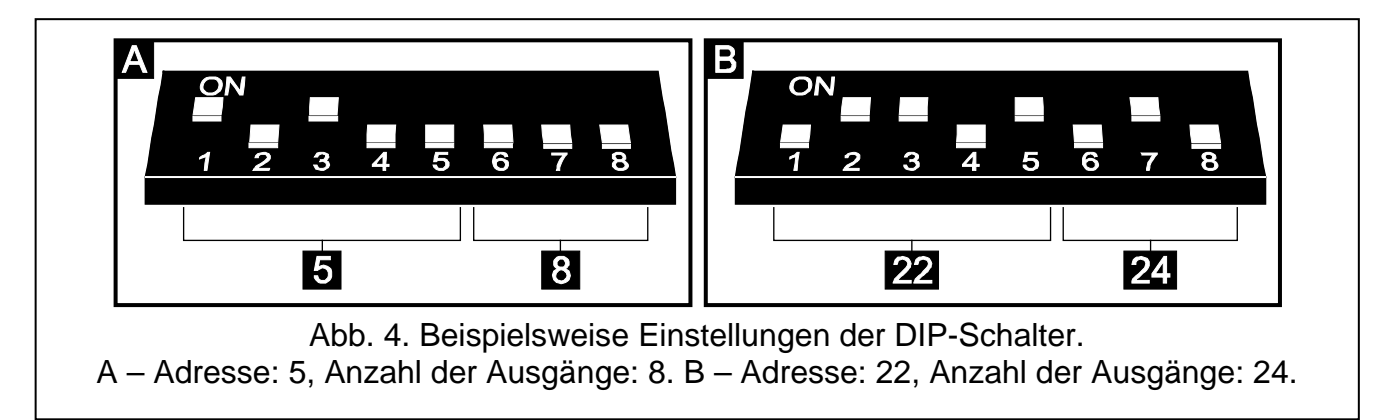

Für je 8 Ausgänge wird eine Adresse am Erweiterungsmodulbus reserviert. Das Modul kann bis zu 8 Adressen am Modulbus belegen. Dem Modul werden von der Zentrale die nächsten Adressen zugewiesen – nach der, die an den DIP-Schaltern eingestellt wurde. Beachten Sie das bei der Planung des Systems und lassen Sie die entsprechende Anzahl von Adressen frei. Wenn die Anzahl von freien Adressen nicht ausreichend ist, dann kann das Verfahren zur Identifizierung nicht korrekt beendet werden.

# **3. Identifizierung des Moduls**

Die Zentrale bedient keine Module, die nicht identifiziert wurden. Deswegen starten Sie nach der Beendigung der Installationsarbeiten und Einschaltung der Stromversorgung des Alarmsystems die Funktion der Identifizierung. Dies können Sie wie folgt machen:

- per LCD-Bedienteil: SERVICEMODUS ▶ STRUKTUR ▶ MODULE ▶ IDENTIFIZIERUNG ▶ MODUL-IDENTIFIZ.;
- per DLOADX Programm: Fenster "Struktur" → Registerkarte "Module" → Zweig "Erweiterungsmodule"  $\rightarrow$  Taste "Identifizierung der Erweiterungsmodule".

Während der Identifizierung werden dem Modul die Ausgänge im System zugewiesen, deren Anzahl mit Hilfe der DIP-Schalter zu bestimmen ist, und es werden zusätzliche Adressen zugewiesen, wenn die Anzahl der Ausgänge größer als 8 ist.

Die Zentrale kontrolliert die Anwesenheit der identifizierten Module. Trennen des Moduls vom Datenbus, Änderung der Position der DIP-Schalter oder Austausch gegen ein gleiches Modul mit gleich eingestellten DIP-Schaltern wird einen Sabotagealarm auslösen.

### **4. Parametrierung des Moduls**

Sie können das Modul wie folgt parametrieren:

- − per LCD-Bedienteil: SERVICEMODUS STRUKTUR MODULE ERWEITERUNGSMODULE EINSTELLUNGEN *[Modulname]*;
- − über einen Computer mit installiertem Programm DLOADX: Fenster "Struktur"  $\rightarrow$ **Registerkarte "Module"**  $\rightarrow$ **Zweig "Erweiterungsmodule"**  $\rightarrow$  **[Modulname].**

*Achtung: Einige der Parameter sind nur über das Programm DLOADX zu programmieren.*

#### **4.1 Parameter und Optionen**

Die einigen Parameter und Optionen werden im Speicher der Zentrale, die anderen im Speicher des Moduls abgelegt. Bevor Sie das Modul über das Programm DLOADX parametrieren, verwenden Sie die Taste "Auslesen", um die Daten aus dem Modul auszulesen (siehe: Abb. [5\)](#page-4-0). Nach dem Klicken auf den Modulnamen im Fenster "Struktur" in der Registerkarte "Module" wird das Programm selbst das Datenauslesen vorschlagen. Nach der Beendigung der Parametrierung betätigen Sie die Taste "Speichern", um die Daten im Modul zu speichern (siehe: Abb. [5\)](#page-4-0). Die Taste "Auslesen" dient nicht zum Auslesen der Daten aus der Zentrale, und die Taste "Speichern" - nicht zum Speichern der Daten in der Zentrale.

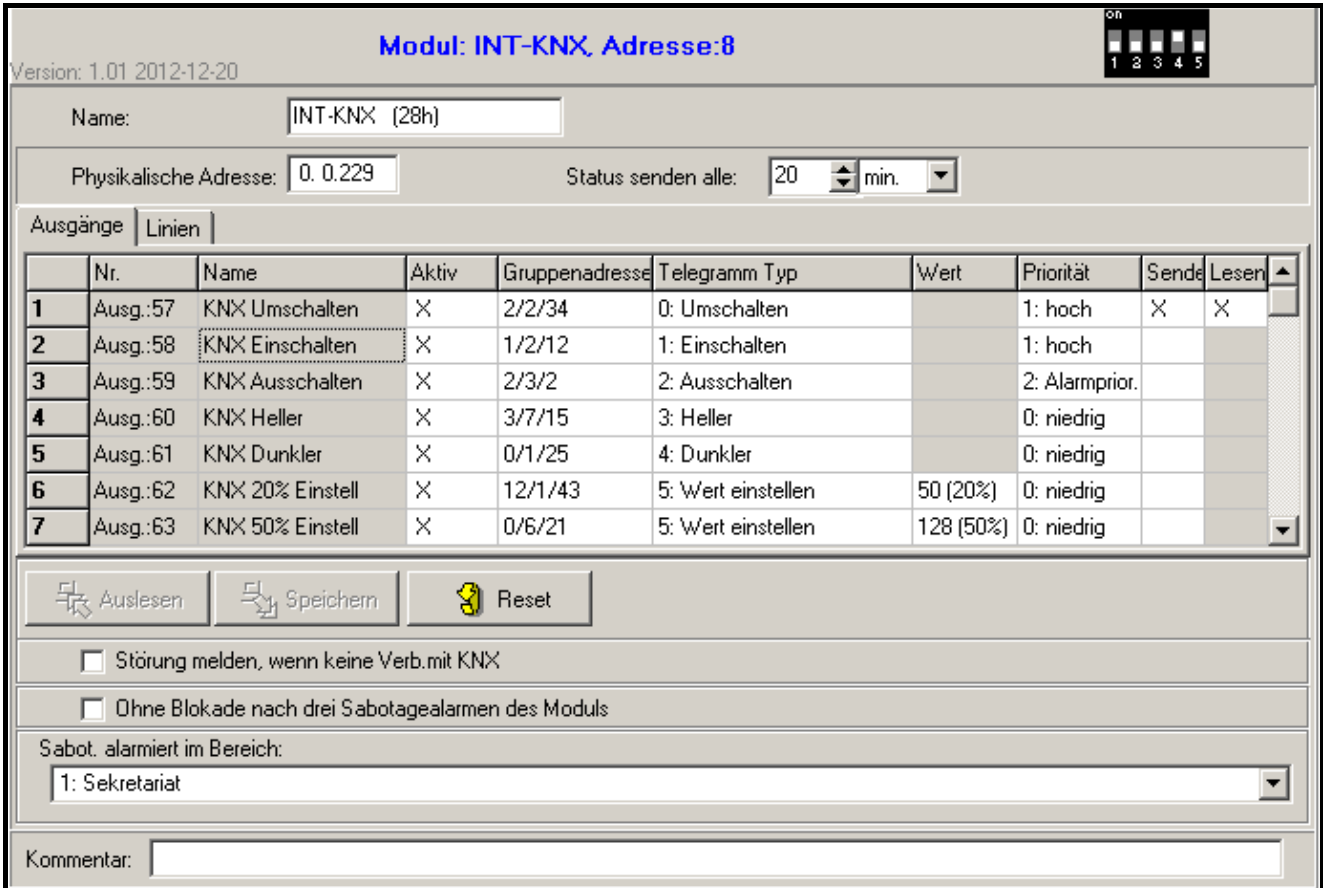

<span id="page-4-0"></span>Abb. 5. Einstellung von Parametern und Optionen des INT-KNX Moduls im DLOADX.

Mit der Taste "Reset" im DLOADX oder mit Hilfe der Funktion EINSTEL. NEUSTART im Bedienteil können die im Modulspeicher abgelegten Parameter und Optionen auf Werkseinstellungen zurückgesetzt werden.

Die Namen von Parametern und Optionen, die im Modul gespeichert sind, werden weiß auf schwarzem Hintergrund angegeben.

**Name** – individueller Name des Moduls (bis zu 16 Zeichen). Im LCD-Bedienteil ist der Name<br>im Untermenü NAMEN einzustellen (▶SERVICEMODUS ▶STRUKTUR ▶MODULE im Untermenü NAMEN einzustellen (>SERVICEMODUS >STRUKTUR >MODULE ERWEITERUNGSMODULE NAMEN *[Auswahl des Moduls aus der Liste]*).

**Physikalische Adresse** – physikalische Adresse des Busankopplers.

- **Status senden alle** nach dieser Zeit sendet das Modul eine Information zum Zustand der Ausgänge mit eingeschalteter Option SENDEN. Sie können die Zeit in Minuten oder Sekunden programmieren. Die Eingabe des Wertes 0 bedeutet, dass das Modul den Zustand der Ausgänge zyklisch nicht melden wird.
- **Störung melden, wenn keine Verb. mit KNX** beim Verlust der Verbindung mit dem Busankoppler kann das Modul eine Störung der Verbindung mit dem KNX-Netz melden.
- **Ohne Blockade nach drei Sabotagealarmen des Moduls** die Funktion der Einschränkung auf 3 Sabotagealarme aus dem Erweiterungsmodul kann ausgeschaltet werden (die Funktion vorbeugt, dieselben Ereignisse mehrmals zu speichern und bezieht sich auf die nächsten nicht gelöschten Alarme).
- **Sabot. alarmiert im Bereich** Bereich, in dem der Alarm bei einer Modulsabotage ausgelöst wird.

#### **Ausgänge**

Im Modul werden Parameter zur Steuerung der KNX-Busteilnehmer über die virtuellen Ausgänge programmiert. Sonstige Parameter der Ausgänge (Ausgangstyp, Betriebsdauer usw.) werden in der Zentrale programmiert.

**Nr.** – Nummer des Ausgangs im System.

**Name** – Name des Ausgangs im System.

- **Aktiv** die Option bestimmt, ob nach der Zustandsänderung des Ausgangs ein Telegramm ans KNX-Netz gesendet wird.
- **Gruppenadresse** Gruppenadresse des Ausgangs (diese Adresse befindet sich im Telegramm, das nach der Aktivierung / Deaktivierung des Ausgangs gesendet wird).

**Telegramm Typ** – je nach ausgewähltem Typ des Telegramms:

- 0. Umschalten nach Aktivierung des Ausgangs wird ein Telegramm mit dem Befehl "EIN", und nach seiner Deaktivierung – mit dem Befehl "AUS" gesendet;
- 1. Einschalten nach Aktivierung des Ausgangs wird ein Telegramm mit dem Befehl "EIN" gesendet;
- 2. Ausschalten nach Aktivierung des Ausgangs wird ein Telegramm mit dem Befehl "AUS" gesendet;
- 3. Heller nach Aktivierung des Ausgangs wird ein Telegramm mit dem Befehl "100% Heller", und nach seiner Deaktivierung – mit dem Befehl "Stopp" gesendet;
- 4. Dunkler nach Aktivierung des Ausgangs wird ein Telegramm mit dem Befehl "100% Dunkler", und nach seiner Deaktivierung – mit dem Befehl "Stopp" gesendet;
- 5. Wert einstellen nach Aktivierung des Ausgangs wird ein Telegramm mit dem Befehl "Wert" gesendet.
- *Achtung: Bei der Einstellung von Parametern der virtuellen Ausgänge in der Zentrale beachten Sie, dass bei umgekehrter Polarität die oben beschriebene Funktionsweise umgekehrt ist.*
- Wert bei der Auswahl des Telegrammtyps "Wert einstellen" definieren Sie einen Wert, den das Telegramm enthalten wird. Geben Sie einen Wert aus dem Bereich von 0 bis 255 ein.
- **Priorität** Priorität des Telegramms (werden zwei Busteilnehmer die Telegramme gleichzeitig aufgeben, dann hat das Telegramm mit höherer Priorität den Vorrang).
- **Senden** bei eingeschalteter Option wird das Modul regelmäßig den Ausgangszustand melden (siehe: Parameter STATUS SENDEN ALLE).
- **Lesen** Option für die Ausgänge, für die der Typ des Telegramms 0. UMSCHALTEN gewählt wurde. Bei eingeschalteter Option wird das Modul den Ausgangszustand in Antwort auf das Telegramm mit der Frage nach dem Zustand melden.

#### **Linien**

Im Modul sind die Parameter zur Steuerung der Linien über die KNX-Busteilnehmer einzustellen. Sonstige Linienparameter (Typ der Linie, Typ der Reaktion usw.) werden in der Zentrale programmiert. Linie, die über Telegramme gesteuert wird, darf nicht physisch vorhanden sein. Sie muss einen anderen Linientyp als MELDER FEHLT und NACH AUSGANG programmiert haben. Sie können für die Linie einen beliebigen Reaktionstyp programmieren.

- **Gruppenadresse** Zieladresse, die die Steuerung der bestimmten Linie erlaubt, wenn die im empfangenen Telegramm enthalten ist.
- **Linie** Nummer der Linie, die über Telegramme gesteuert werden soll. Nachdem das Modul INT-KNX das Telegramm mit dem Befehl "EIN" empfängt, wird die Linie verletzt (wenn sie schon verletzt war, wird ihr Zustand nicht geändert), und das Telegramm mit dem Befehl "AUS" wird die Verletzung der Linie beenden (wenn sie nicht verletzt war, wird ihr Zustand nicht geändert).
- **Umgek.** bei eingeschalteter Option ist die Funktionsweise der Linien umgekehrt (die Linie wird verletzt, nachdem das INT-KNX Modul das Telegramm mit dem Befehl "AUS" empfängt, und die Verletzung wird nach dem Empfang des Telegramms mit dem Befehl "EIN" beendet).
- **Imp.** bei eingeschalteter Option wird nach dem Empfang des Telegramms mit dem Befehl:
	- "EIN" die Linie verletzt (wenn sie nicht verletzt war), und nach einer Weile wird die Linienverletzung beendet;
	- "AUS" die Linienverletzung beendet (wenn sie verletzt war), und nach einer Weile wird die Linie verletzt.

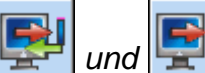

**Achtung:** Die Tasten  $\left|\frac{1}{2}x\right|$  und  $\left|\frac{1}{2}x\right|$  im Hauptmenü DLOADX dienen weder zum Auslesen *der Daten aus dem Modul noch zur Datenspeicherung im Modul.*

#### **5. Technische Daten**

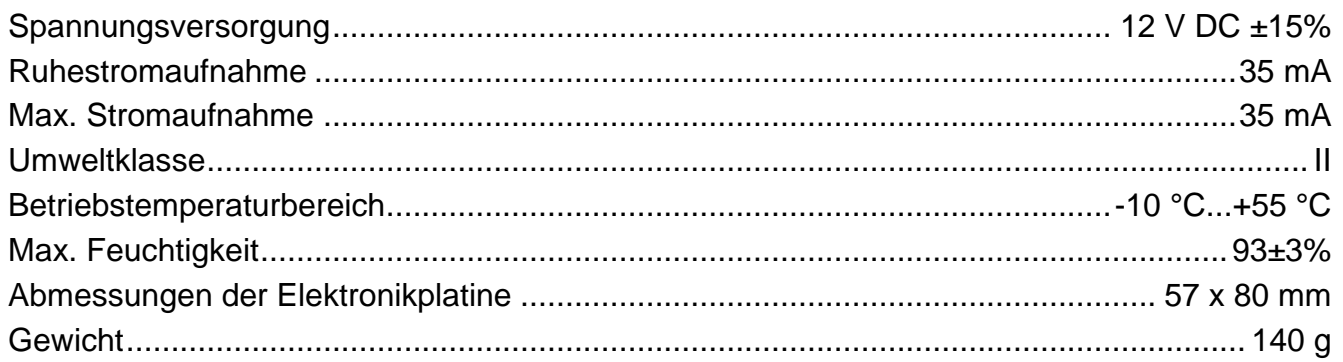

*Achtung: Wenn die Linien-/Bereichskoppler die vom INT-KNX Modul aus gesendeten Telegramme sperren, verwenden Sie sog. dummy application, die vom BCU oder von einem anderen Hersteller zur Verfügung gestellt ist (z.B. GIRA large dummy application 900201). Dies erlaubt, die Gruppenadressen zum Projekt hinzuzufügen. Installieren Sie bitte nicht die Applikation im Modul.*

**Die Konformitätserklärung ist auf der Webseite www.satel.eu/ce zu finden.**

SATEL sp. z o.o. ul. Schuberta 79 80-172 Gdansk POLEN Fon: +48 58 320 94 00 info@satel.pl www.satel.eu